**Operating Manual** 

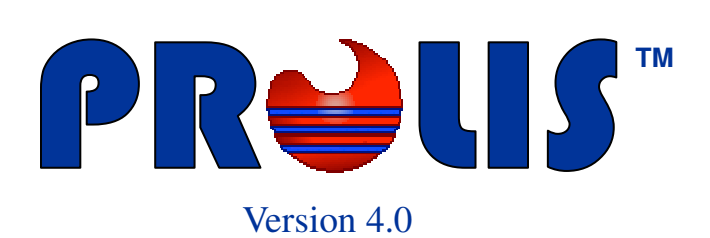

**© 2008, American Soft Solutions Corp** 

**1** 

# **Laboratory Outreach The Home Page**

# **Laboratory Outreach**

The Prolis module named 'Laboratory Outreach' is for Prolis using reference laboratories who wish to service their clients using web. The module is comprised of 6 routines. Three routines out of 6, are available to every body visiting the laboratory's site but the remaining three routines are only available to the laboratory's authorized clients. Client's access to the laboratory's site is controlled by the laboratory administrator.

# **The Home Page**

The home page of the Laboratory Outreach module presents menu options an a brief description of the laboratory. The description of the laboratory can be customized at the laboratory's request.

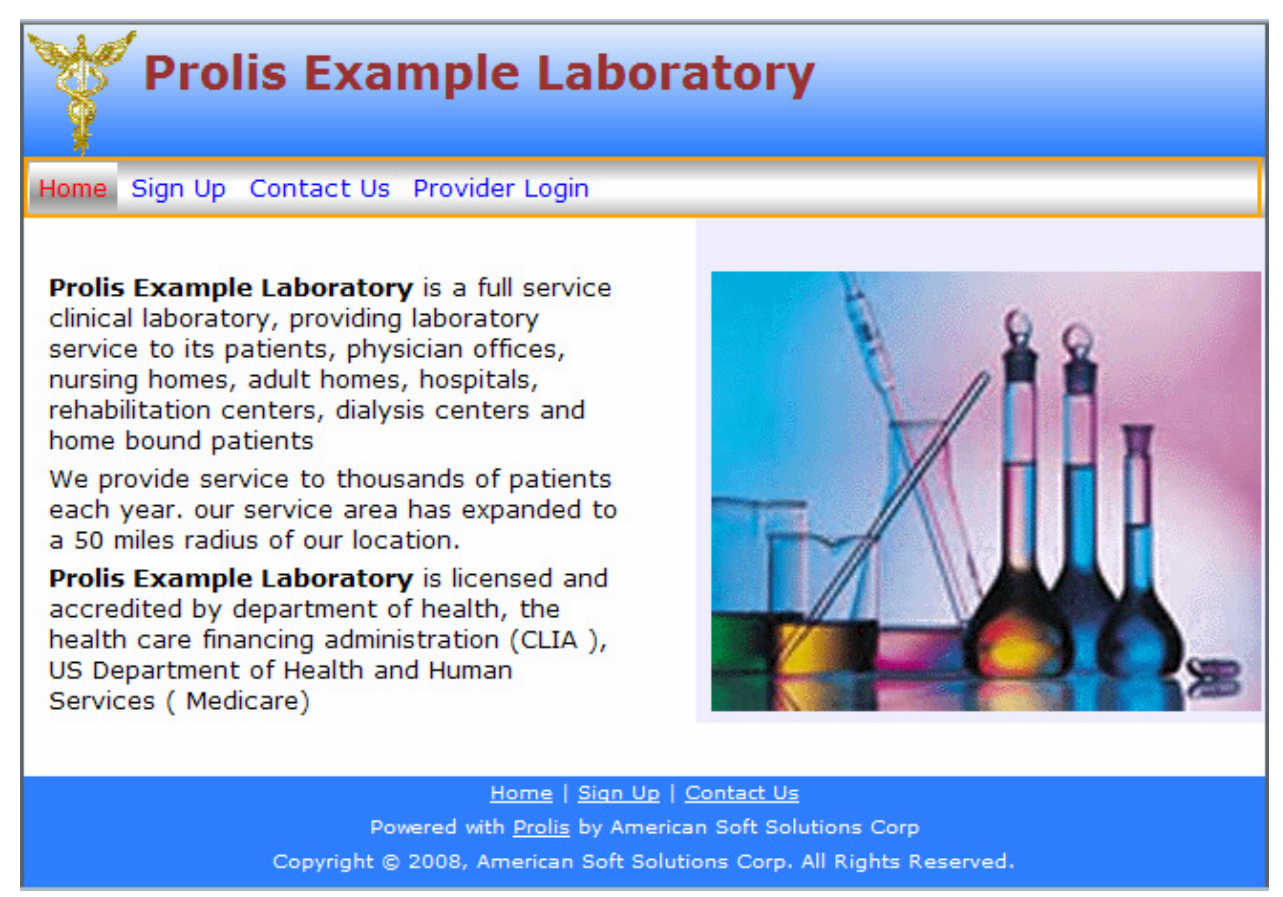

# **The Menu**

Every page of the Outreach presents the menu with options appropriate to the site visitor. The

Home Sign Up Contact Us Provider Login

shown menu presents only option for an anonymous visitor. If the visitor is an authorized client of the laboratory and does provide the login credentials then the following menu is presented with additional options to navigate to the routines to be used by only the laboratory clients.

The 'Sign Up', 'Contact Us' and the 'Provider Login' options are to navigate to respective routines that are

Home Sign Up Contact Us Logout Results Accession

available to every body. The 'Logout', 'Results' and the 'Accession' options to the respective options are

### **Laboratory Outreach The Sign Up Page**

to navigate to respective routines that are only available to an authorized client of the laboratory.

# **The Sign Up Page**

The Sign Up routine can be accessed by any body from any where when on the laboratory's site, by clicking on the 'Sign Up' option of the menu. The routine facilitates the sign up process of the laboratory's services for prospective clients of the laboratory. This routine provides maximum possible information of a prospective client.

The page contains **Prolis Example Laboratory** all fields to capture the information of the prospective Home Sign Up Contact Us Provider Login client with all possi-Help ble help text to fill **Sign Up for our Services** All red labeled fields on the left up the form. form, are required except the<br>one labled "\* Other' as long as Required fields are Please provide us the following information about you, your organization, your relationship to the organization, the type of the the selected value in the 'Your labeled red. The Title' field is not 'Unspecified<br>Other'. The field '\* Other' organization, business hours of your practice, an average number of anticipated weekly specimens and wether you require a daily pick up system won't procbecomes required upon<br>selecting the last option or the pick up on call. Our Account Representative will be in touch with ess the page until you for some additional sensitive information that we don't collect via 'Unspecified Other' all red fields are .<br>web. Right after that We will be at your service. Practice name could be First and provided the infor-Last Name: **First Name:** Last Name for solo practice. mation with. The Vour Title: Practice Man: V The field labeled 'Require EMR \* Other: black labeled fields Interfaces' should be checked if<br>you use any EMR and want to Practice are for additional Type: Solo Practice V interface with our system. Name information about Address City The Require Outreach should be the client but not checked if you want to get the results and accession specimens State/Prov: Zip Code: required by the sysusing our website. tem. The bottom Country: Phone: Require daily pick up should be checked if you want us to pick part of the is to colup specimens from your office.<br>In which case you must provide<br>us your business hours. An Email: Fax: lect the office tim-Require Require Web ing of the prospec-Require Web<br>Outreach?: □ **EMR**  $\Box$ unchecked value of this field means service will be provided Interfaces?: tive client. to you per 'on call' basis and Require your business hours are not daily  $\Box$ Av Weekly Sp. | 1 to 10  $\checkmark$ required. Pickup? After the visitor fills The field 'Av Weekly Sp,' is the Note up the form and average number of specimens anticipated to be produced by clicks the save but-**Your Business Hours** your practice on weekly bases. ton, the system Lunch The Note field can be used for Wee Day **Bus Start** Lunch Start **Bus Stop** sends an email to additional information about Stop your practice. the laboratory with OFF  $\checkmark$ OFF V OFF  $\checkmark$ OFF  $\blacktriangledown$ Monday Bus Start is the time when you all the information open your practice for business. OFF  $\checkmark$ OFF OFF  $\blacktriangledown$ Tuesday OFF  $\checkmark$  $\checkmark$ entered in this Lunch Start and the Lunch Stop represnt the lunch period of your OFF OFF OFF form. Wednesdav OFF  $\checkmark$  $\checkmark$  $\checkmark$ M practice and the Bus Stop represents the the close time of OFF OFF v OFF  $\checkmark$ OFF × Thursday  $\checkmark$ your practice. OFF ٧ OFF  $\checkmark$ OFF ٧ Friday v OFF Though your practice hours entry is not required by our system<br>yet is is extremely important in OFF OFF OFF v OFF  $\checkmark$ Saturday  $\blacktriangledown$  $\checkmark$ order for us to provide you an OFF  $\checkmark$ OFF  $\checkmark$ OFF  $\checkmark$ OFF  $\blacktriangledown$ excellent service. Sunday Save

Home | Sign Up | Contact Us Powered with Prolis by American Soft Solutions Corp

Copyright @ 2008, American Soft Solutions Corp. All Rights Reserved.

**3** 

# **Laboratory Outreach The Contact Us Page**

# **The Contact Us Page**

The Contact Us routine is the routine to facilitate the communication between the laboratory and the site visitors. The routine lists the laboratory's mailing address, the phone, the fax and a mechanism for the visitors to send an email to the laboratory. If the site visitor happens to be an authorized client of the laboratory, the system inserts the client's email address in the appropriate field automatically this making the email process a little easier and faster.

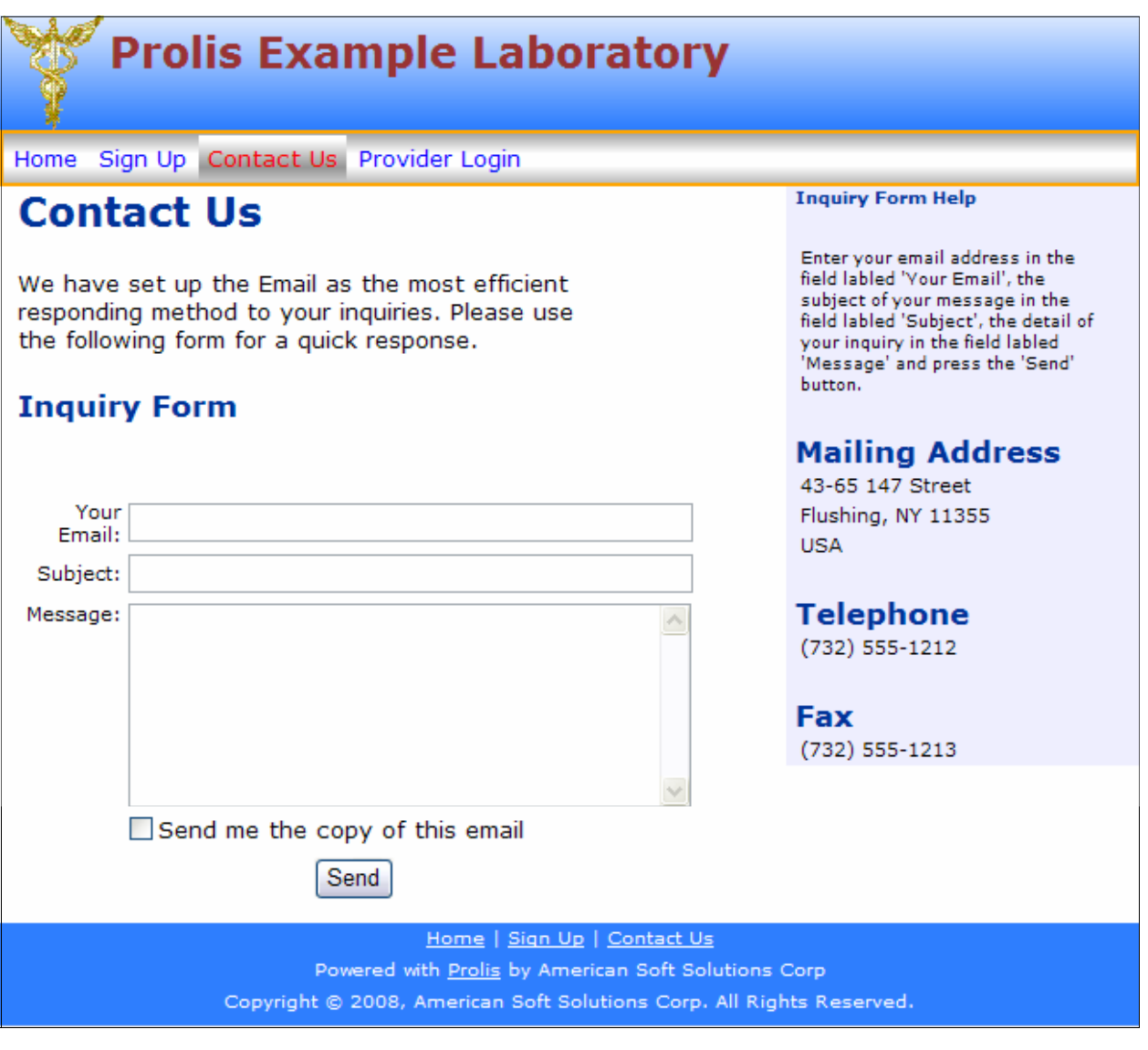

Your Email, the Subject and the Message fields are all required fields. If the Send button is pressed without providing all these 3 pieces of information, the system displays the following error in red.

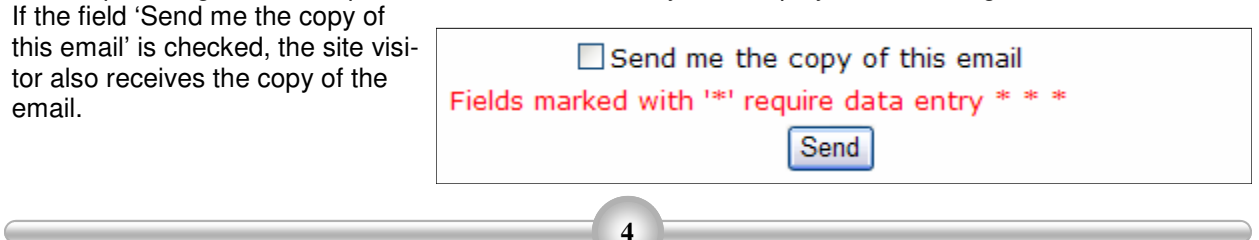

# **Laboratory Outreach The Provider Login Page**

# **The Provider Login Page**

The Provider Login Page is provided to every visitor of the laboratory site via 'Provider Login' option of the menu. After the provider is logged in successfully, the 'Provider Login' option is removed from the menu and 3 new options, the 'Logout', 'Results' and the 'Accession' along with the client's name (as in the following snap shot, 'Sharon, Brown MD'), are added to the menu automatically.

### **Menu before Login**

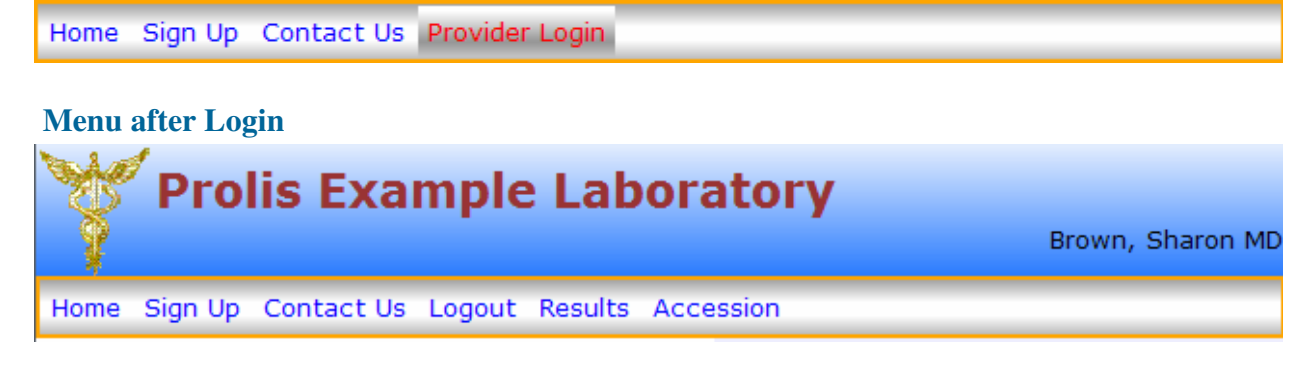

Both pieces of information, the user name and the password, are required.

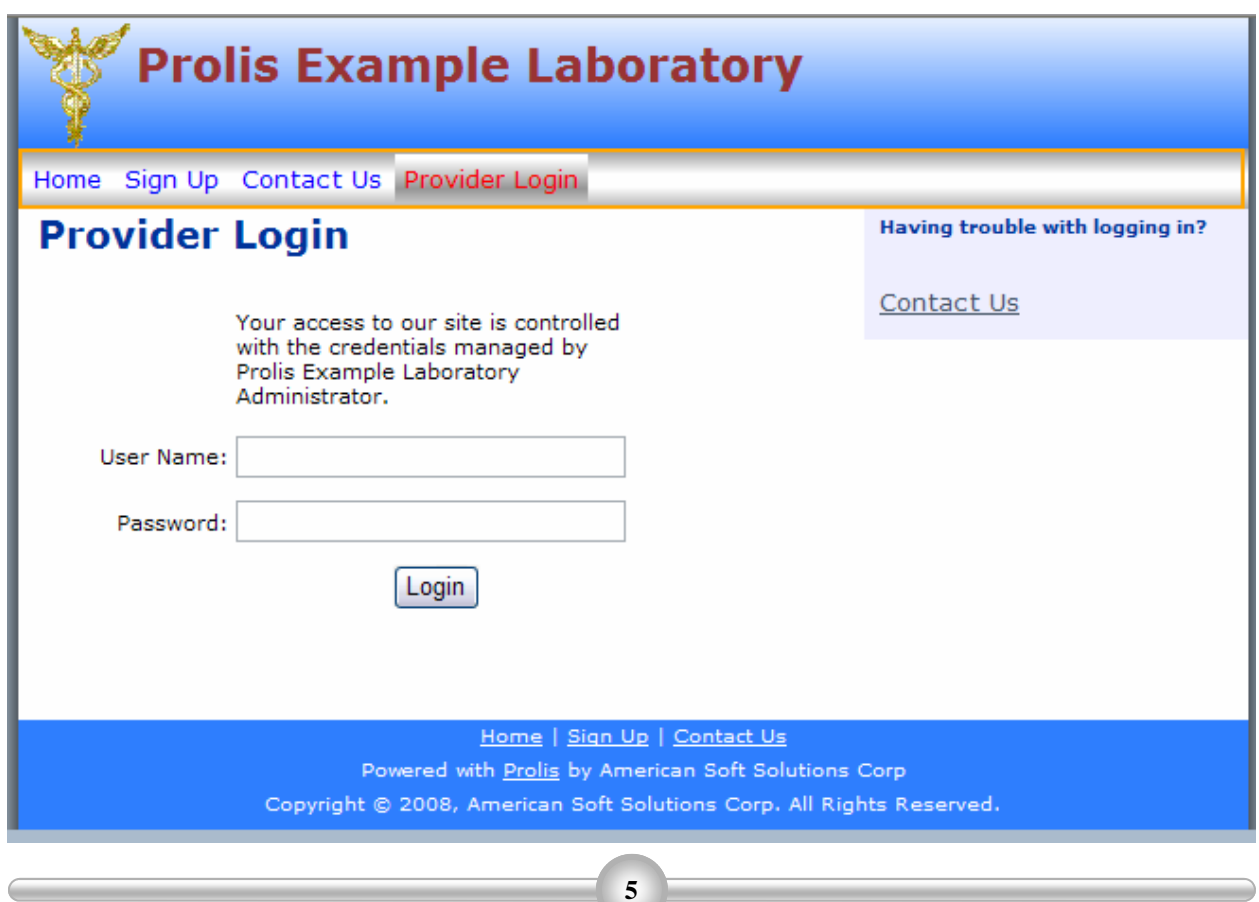

# **Laboratory Outreach The Results Page**

# **The Results Page**

The Results Page is provided to only an authorized client who logs in successfully to the laboratory site via 'Results' option of the menu that appears after login. The results page starts with the patient search mechanism as shown below.

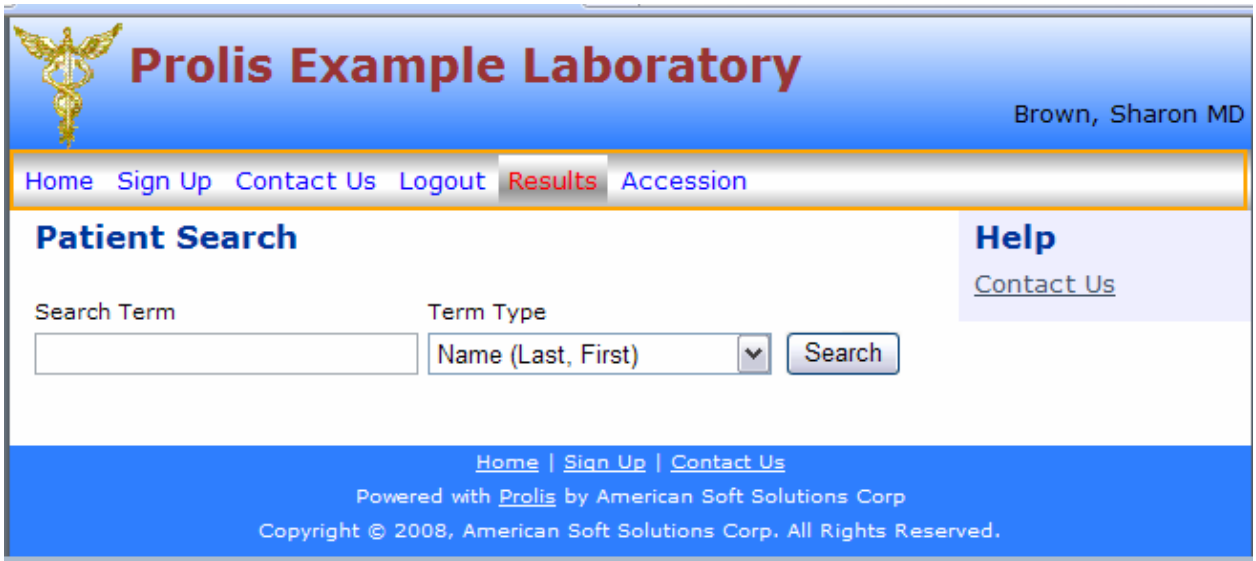

# **Patient Search (PROLIS standard)**

In order to pull the results of a patient, you need to find the patient first. The patient search mechanism is just to do that.

#### **Search Term**

In the 'Search Term' field, specify the value of the term. For example, if the 'Term Type' field is displaying the term 'Name (Last, First)' as in the above snap shot (default), then in the 'Search Term' field, enter the patient's name.

#### **Name (Last, First)**

The patient name can be entered as follows;

- Just the Last Name in full. For example 'Campbell' or 'Frid' (without quotes). Or the last name in partial. For example 'camp' or 'ca' or 'Fri' or 'fr' (without quotes).
- The patient name can be entered as last name followed by a coma (,) and the first name. For example 'Campbell, Kisha' or 'Frid, Khalid'. The last and first names can be entered in partial. For example 'cam,kis' or 'c,k' or 'fr,kh'. The point to note is that when entering both last and first names (even partial), both names must be separated with coma (,). The blank spaces between names and the coma (,) play no roll. You may enter blank spaces between names and the coma (,) for better readability or skip. Make sure there is no space between name characters.

If the 'Term Type' field is displaying the term 'SSN' then in the 'Search Term', enter the patient's social security number.

#### **SSN (Social Security Number)**

The social security number (SSN) can be entered as follows;

# **Laboratory Outreach The Results Page**

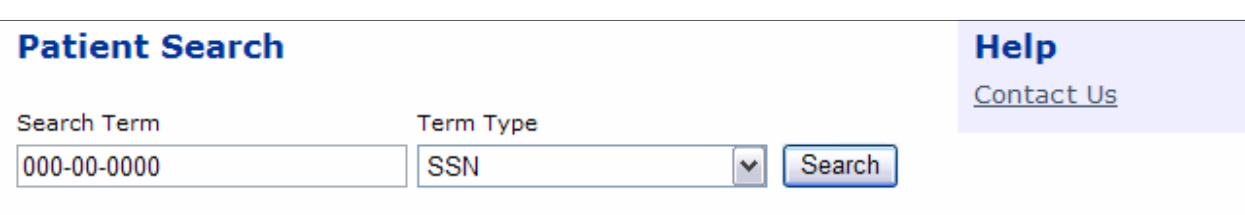

- Enter a complete social security number (no partial). For example **'000-00-0000'** (without quotes).
- Enter a complete social security number (no partial). For example **'000000000'** (without quotes).
- Enter a complete social security number (no partial). For example **'000/00/0000'** (without quotes).
- Enter a complete social security number (no partial). For example **'000 00 0000'** (without quotes).
- Enter a complete social security number (no partial). For example **'000.00.0000'** (without quotes).
- Enter a complete social security number (no partial). For example **'000\00\0000'** (without quotes).

If the 'Term Type' field is displaying the term 'Requisition' then in the 'Search Term', enter the 'Accession' record if known.

#### **Requisition (Accession)**

The Requisition (Accession) can be entered as follows;

• Enter the accession record (only digits, 0-9. No alphabets). For example **'456564'** (without quotes).

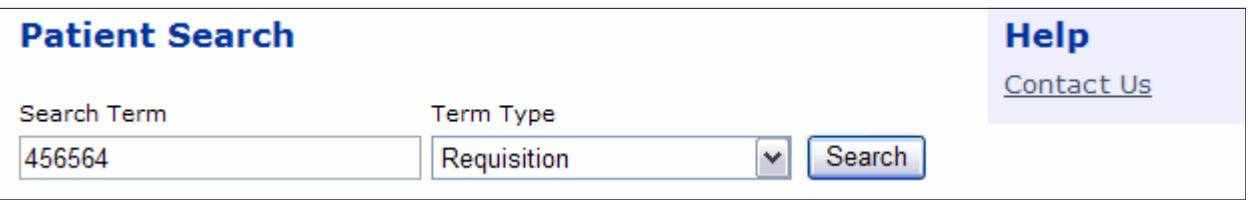

After entering the search term as described above, click the 'Search' button. The system will display the list of the patients meeting your entered search criteria.

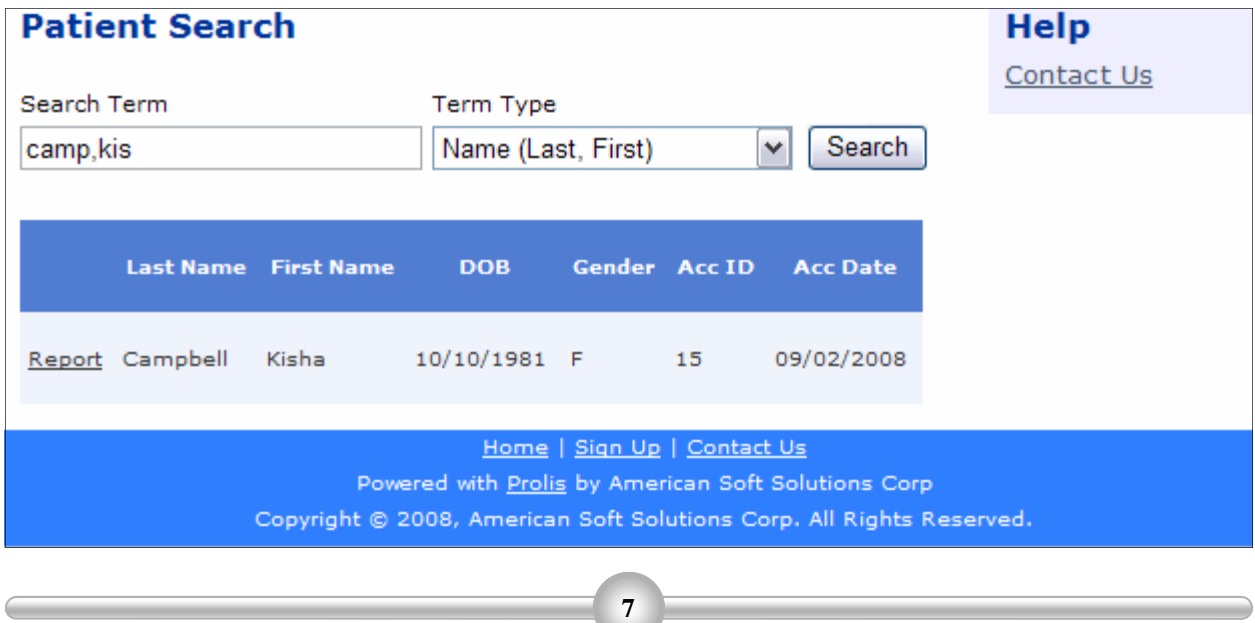

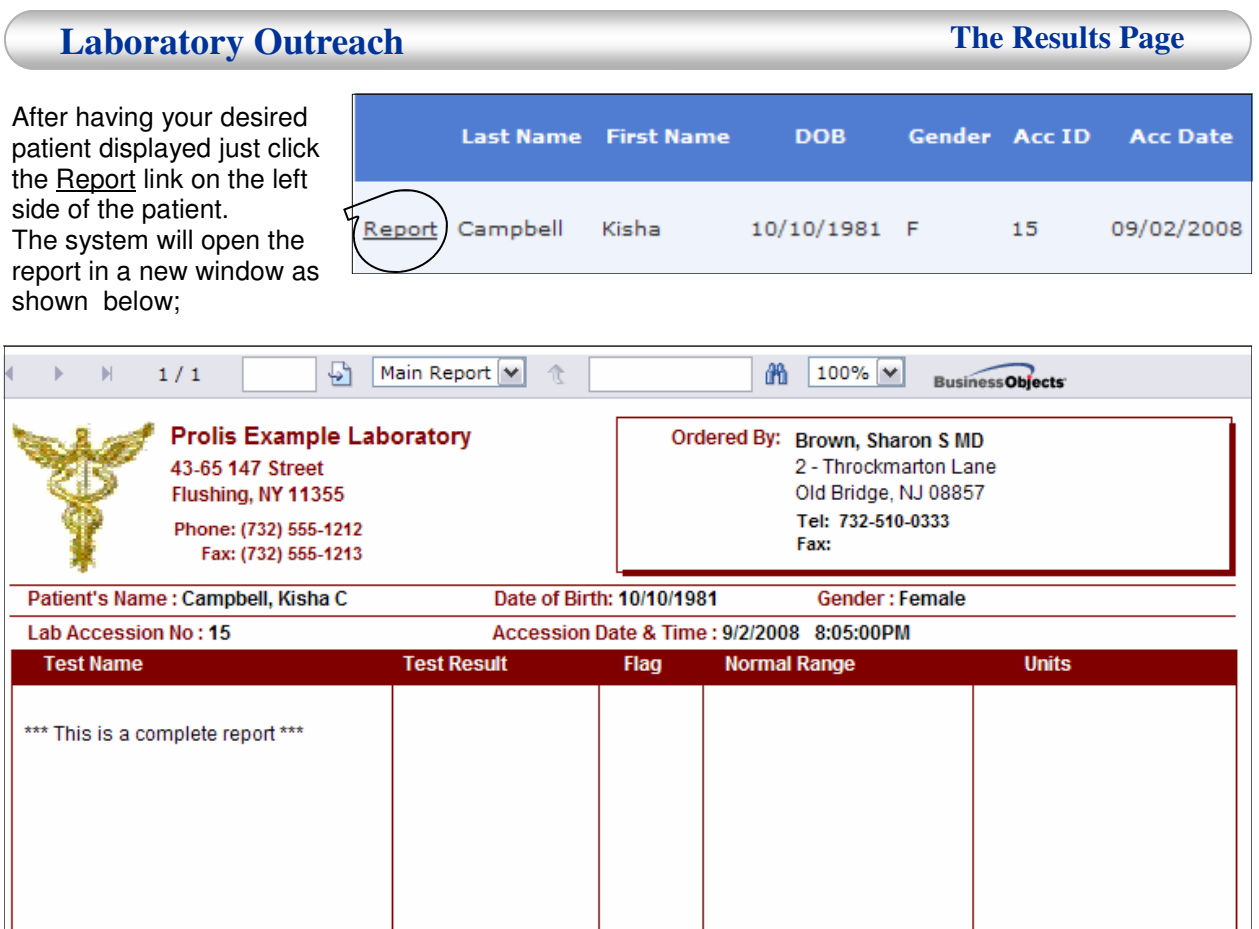

### **Printing the Report**

In order to print the report, click the print icon from within the displayed report. **Print Icon**

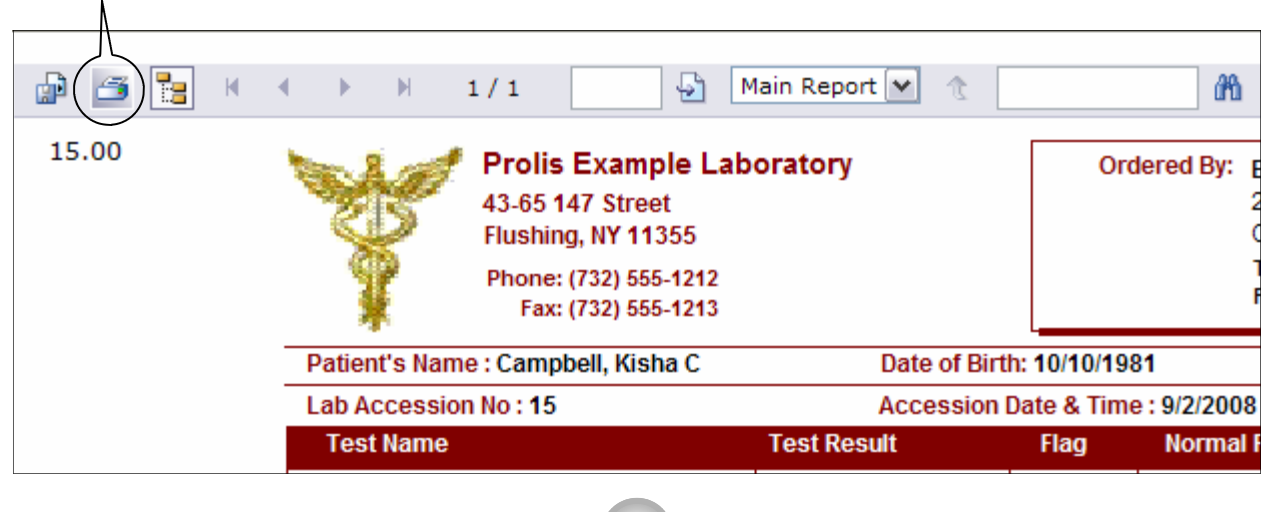

# **The Accession Page**

The Accession Page is provided to an authorized client of the laboratory where client can register the specimen to be analyzed, the patient along with the billing information for the laboratory to bill for her services. Though the routine is pretty much self explanatory, this guide is provided to be used where any confusion arises.

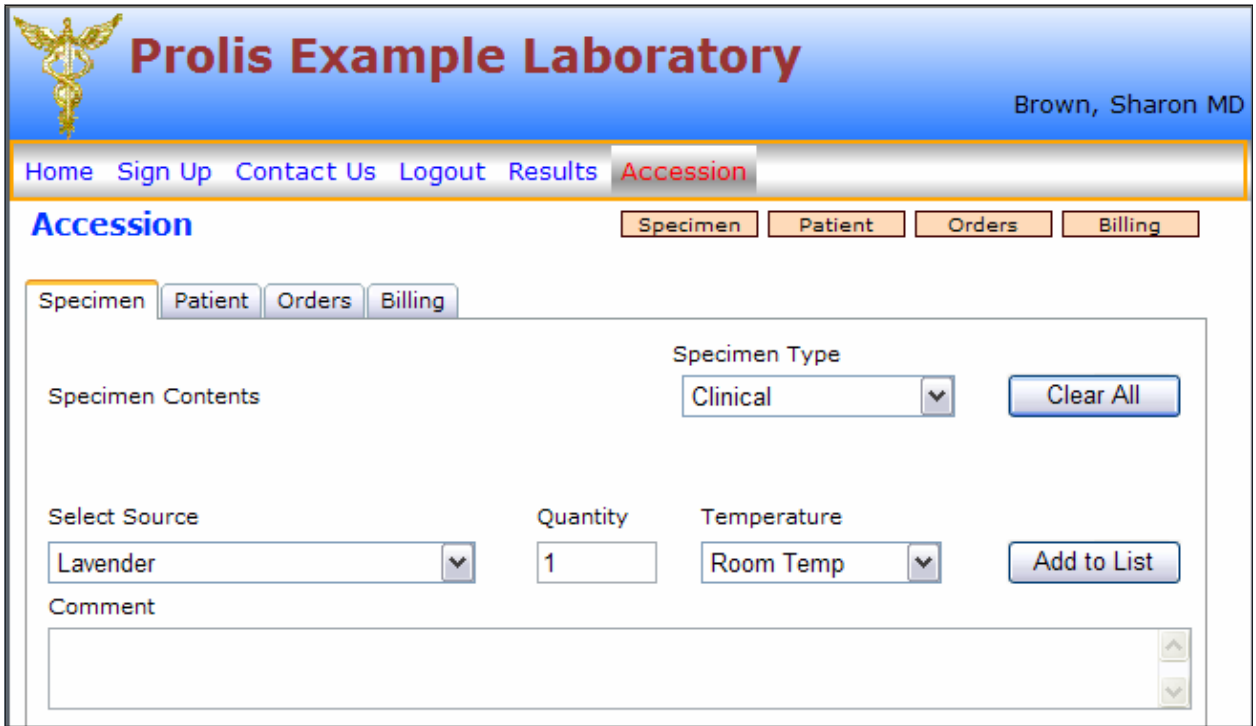

The routine is comprised of basic 6 elements.

#### 1. **Progress Bar**

Patient Orders **Billing** Specimen

Within this progress bar,

each section represents the status of the respective data. A peach color indicates that the routine does not have sufficient required data for the intended transaction. For example a peach colored left most 'Specimen' section indicates that the routine has not been provided with the required specimen data yet. Upon entering the specimen data, the 'Specimen' section will turn green. That is true with all 4 above sections in the progress bar. The routine will not save the transaction until all of the sections are green. This bar enables the user to determine visually the completeness of the data. **WARNING:** The Progress Bar indicates only the completeness of the data not the correctness of the data. It is the user's responsibility to ensure the data correctness. For example, most of the times the billing section is green, indicating that no billing data needs to be entered as the default bill to option is pre-selected to the provider when the provider logs in. But if the patient needs to be billed for the services or there is a third party (Insurance) involved, the user needs to change the bill to option set to provider, to either to the patient or to the Insurance according to the requirement. Of course, the billing section of the progress bar will not stay green if the user changes the 'Bill To' option to the third party and does not provide the insurance information. Some times the billing section does not change the color from peach to green even if you have provided all the required data. In such a case, just navigate to any other tab, the section will change the color.

#### 2. **Specimen Tab**

The specimen tab provides the mechanism to record the specimen information. The 'Specimen Contents' is blank if there is no specimen specified as shown in the snap shot. The Specimen Contents does have the entry if there is any specimen entered.

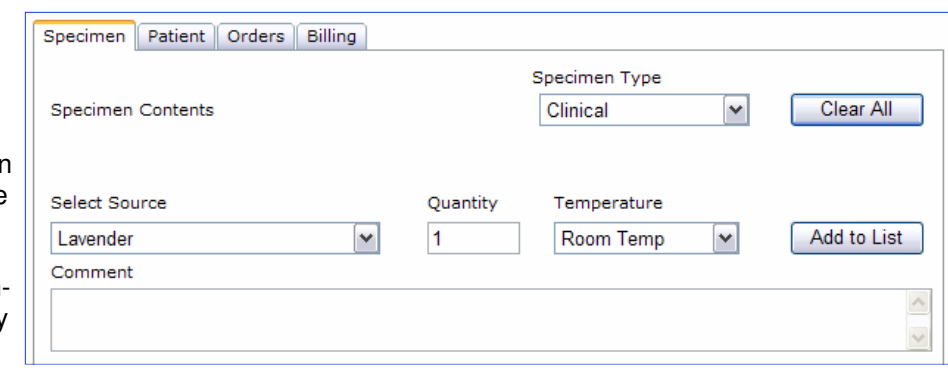

The field 'Specimen Type' is to select the desired type of the specimen. For example, the specimen type is Clinical for providers like physicians, hospitals or where ever there is patient care. If you have a patient to specify in the transaction, this field must be at Clinical.

Other options of this field, Industrial and Regulatory apply to non clinical laboratories and regulatory agencies respectively.

The button 'Clear All' is used to empty the Specimen Contents.

Fields like Source, Quantity Temperature, the button 'Add to List' and the field 'comment' are used to specify the specimen.

#### **Procedure**

- Select the source. Like Lavender tube, SST, Urine or Culture Swab etc.
- Enter the quantity. The default is one.
- Select the temperature of the source. The default is 'Room Temperature'.
- Type the comment about the source if any.
- Click the button 'Add to List'

The source will be added to the Specimen Contents if it is not already there.

In order to remove one source from the Specimen Contents, click the button 'Delete' just in front of the item to be removed.

To remove all the items from the Specimen Contents, either delete one by one as mentioned above or Click the button 'Clear All'.

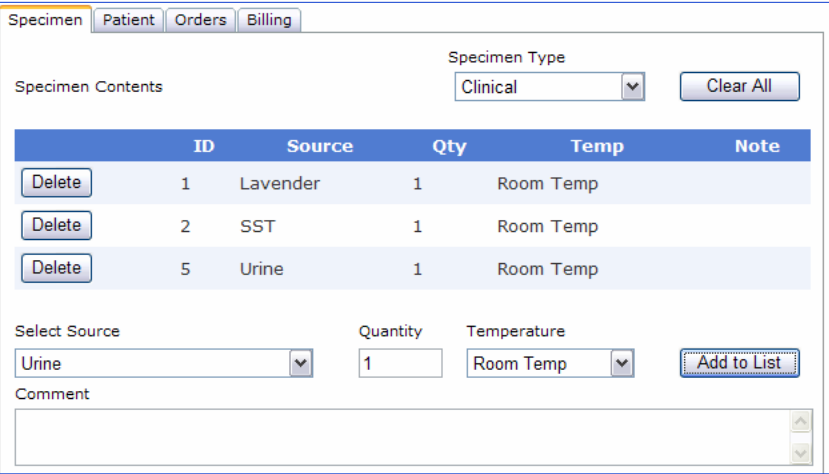

**Note:** Contact the laboratory for any source not found in the drop down list.

#### 3. **Patient Tab**

The Patient Tab is used to enter the patient data for the specimen being submitted to the laboratory for analysis. There are 2 ways to enter the patient data in the system.

- Manual entry
- Pull and paste

The pull and paste is of course, the easiest and the fastest but it is possible only if the patient already exist in the system. If the patient does not exist in the laboratory system, you have no

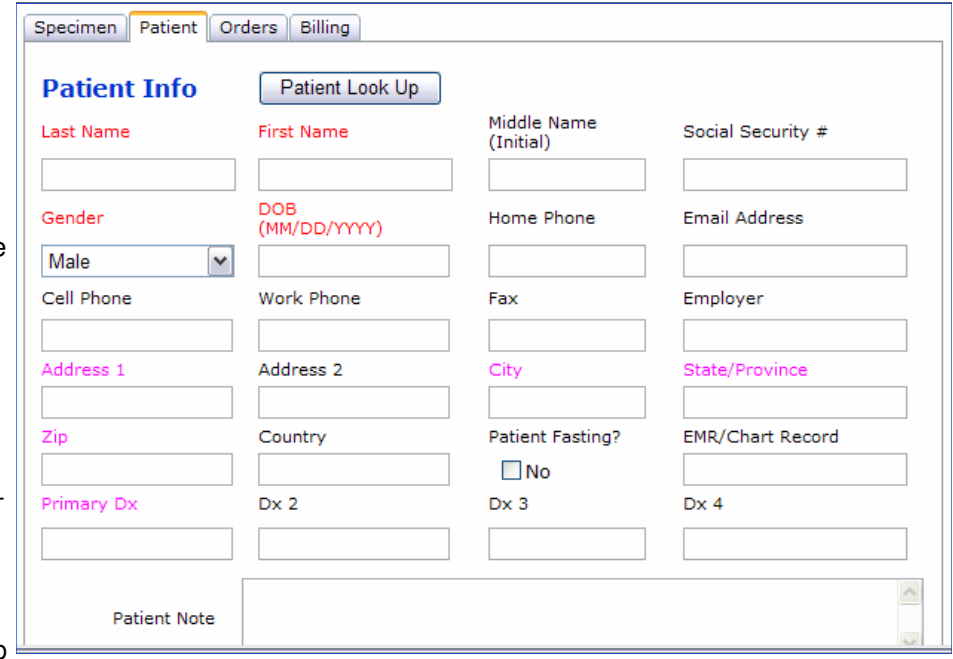

choice but to enter the data manually field by field.

#### **Procedure Manual entry**

Enter information in all fields if possible. Fields labeled red are required fields. That means, system won't save any information if any of the required information is missing.

Fields labeled pink, are conditionally required. That means, if the laboratory has to bill to the patient for her services then the patient address becomes required otherwise not.

Since you are entering the patient in the context of a accession, it is required that you provide at least the primary diagnosis code and indicate if the patient is fasting (which is not required though). After entering the patient information when you navigate to the next Tab, the patient section of the Progress Bar, will turn green.

#### **Procedure Pull and Paste**

Click the button 'Patient Look Up'. You will be presented the following dialog.

Pull the patient by using the standard Prolis search as described previously on the page 6.

Using the PROLIS Search on this dialog, not only retrieves the patient data, it also retrieves the diagnosis of the patient.

This dialog only employs the search with the Patient Name (Last, First) and the SSN.

On the next page, see the dialog with patients pulled.

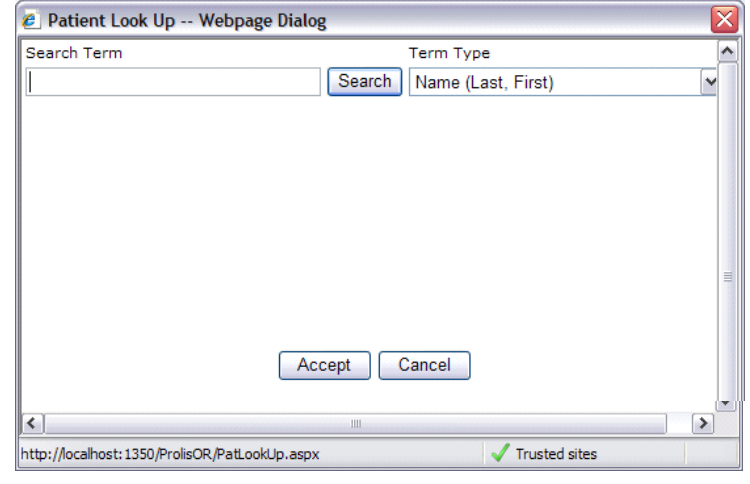

After pulling the desired patient select it by clicking the Select link in front of the patient. The background color of the selected patient will turn to light brown.

Then press the button 'Accept' which will past the selected patient on the accession screen along with the diagnosis codes if any.

Make sure to change the pulled patient diagnosis codes according to the current visit of the patient.

Also make sure to indicate if the patient is fasting or not.

It is suggested that after the patient is pasted on the accession screen, verify the accuracy of the data, particularly if it is exactly the same patient what you intend to pull.

The billing section would have been turned green by now as this past action also pulls the billing information from the patient file and paste it on the billing screen. You must verify the billing information as well.

#### 4. **Orders Tab**

'

The Orders Tab as shown here is comprised of a list of the available components on the left side with a light yellow background, 3 buttons '>', '<' and '<<<' notations and a list of selected components.

#### **Procedure**

Select the component needed to be ordered

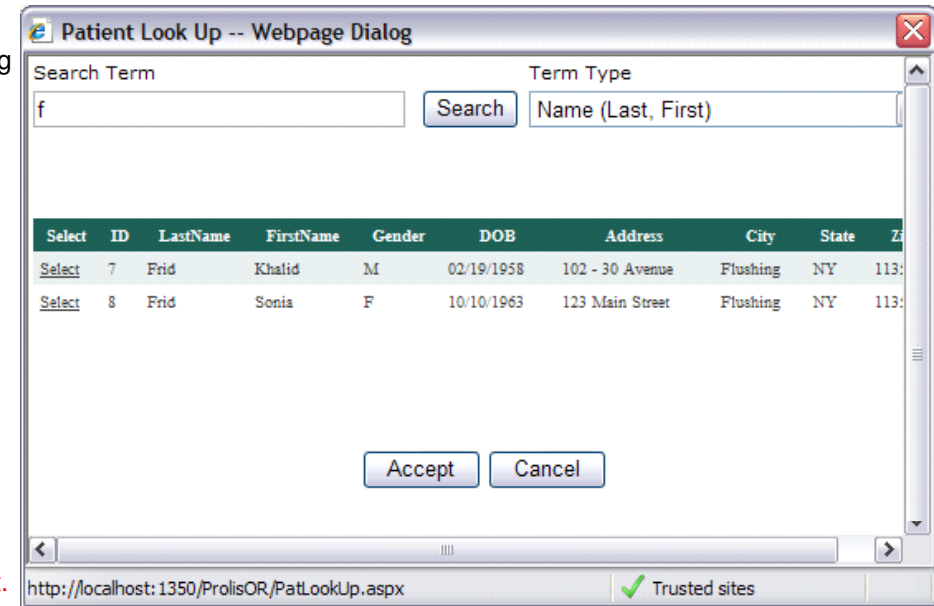

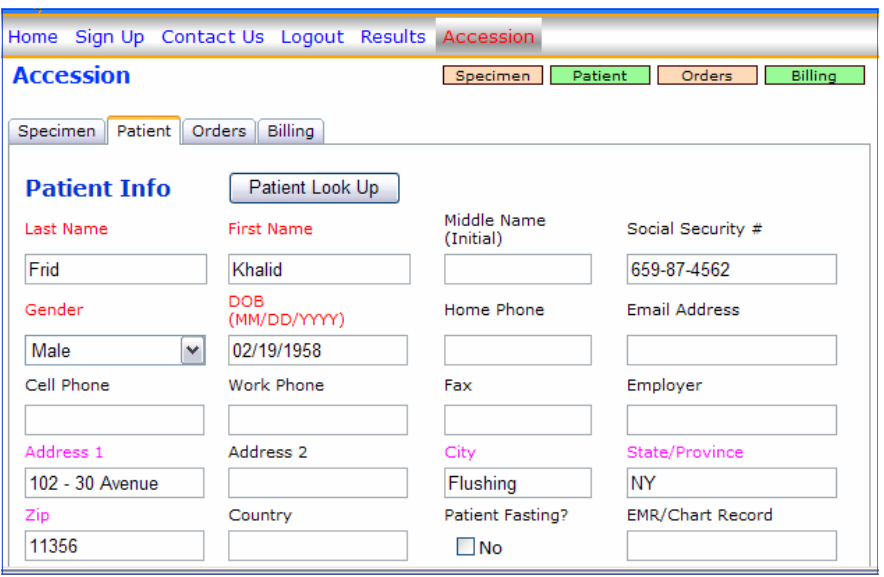

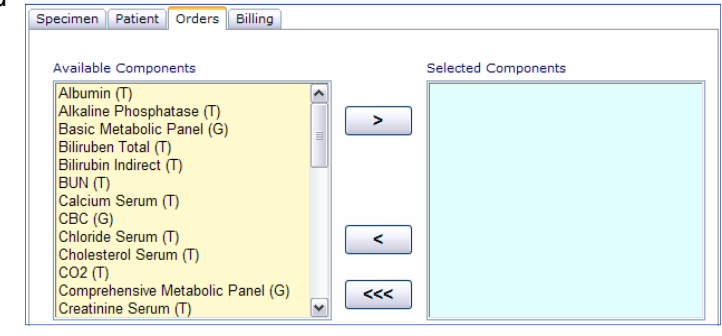

from within the left 'Available Components' list and click the button labeled **'>'**.

If you have entered the appropriate specimen source compatible to the component being ordered and the patient has been entered, the system will insert it in the right list 'Selected Component', as shown.

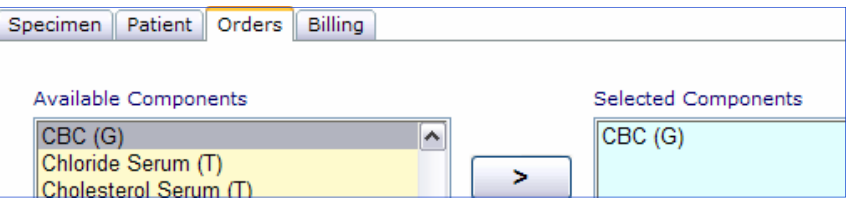

If the patient is not been selected or the specimen source is not selected or you are trying to order a component not compatible with the patient age or the gender, the system will display the following message.

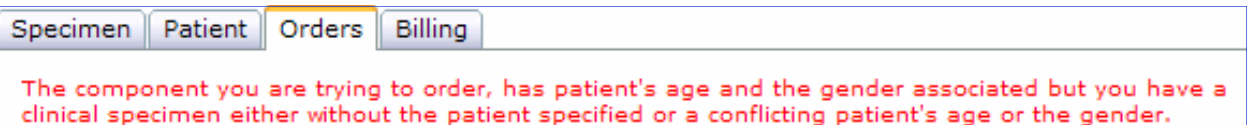

In case you need to deselect any selected component, select it from within the right 'selected components' list and click the button '**<'.** If the whole list of selected components is needed to be emptied, just click the button labeled '**<<<**'.

Note: Please contact the laboratory for any component not available in the 'Available Components' list.

### 5. **Billing Tab**

The Billing Tab provides you with the mechanism to indicate the desired billing type the laboratory is going to perform for the performed services on the specimen being submitted.

The first field in this tab is the 'Services Bill To' where you select the bill to party. The shown party in the snapshot is a third party. If this option is selected, then the remaining fields like

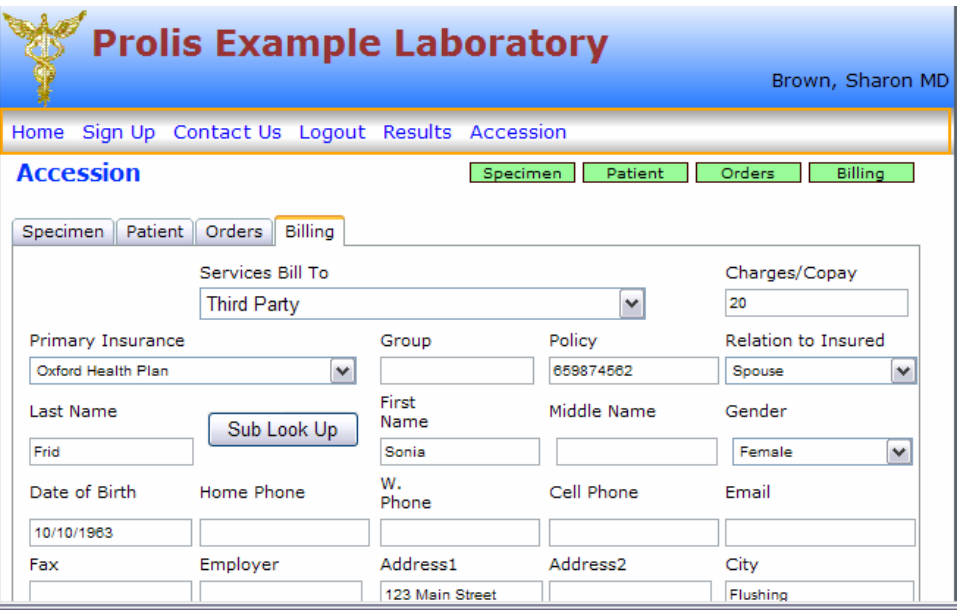

'Primary Insurance', 'Policy' and 'Relation' become required. If the 'Relation' is other than SELF then the Subscriber's information become required. The laboratory supports the billing to the Provider (1), the third party (2) and the patient (3). If the patient or the provider is selected as the Bill To party, remaining fields are not required.

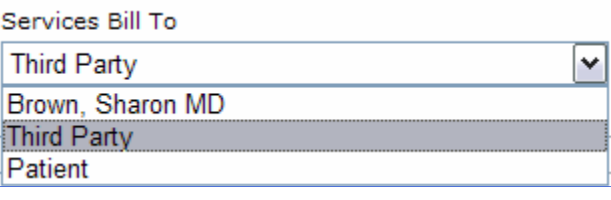